# Numériser un documentet créer un PDF

Lycée Augustin Fresnel – Bernay

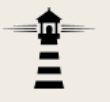

Pour que vos travaux écrits puissent être corrigés par les professeurs, il faut les convertirsous forme de fichier pdf. Cette opération s'appelle la numérisation.

Ce document présente deux façons de le faire :

- avec un smartphone,
- avec un scanner.

Numériser un document et créer un PDF

### **Numérisation avec un smartphone**

### **Numérisation avec un smartphoneAvertissement !**

Il n'existe pas d'application totalement gratuite et sans publicité pour réaliser la numérisation facilement au format pdf.

L'application présentée par la suite a été choisie à titre d'exemple, pour sa relative simplicité d'utilisation. Ses fonctions de base seront tout à fait suffisantes.

Pour éviter les publicités intempestives pendant l'utilisation de l'application, désactivez la liaison WiFi du smartphone.

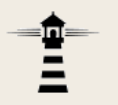

1. Sur votre smartphone, installez l'application suivante :

### Caméra scanner vers PDF – Tap Scanner

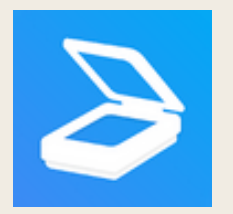

### 2. Lancez l'application Tap Scanner, puis lancez la numérisation

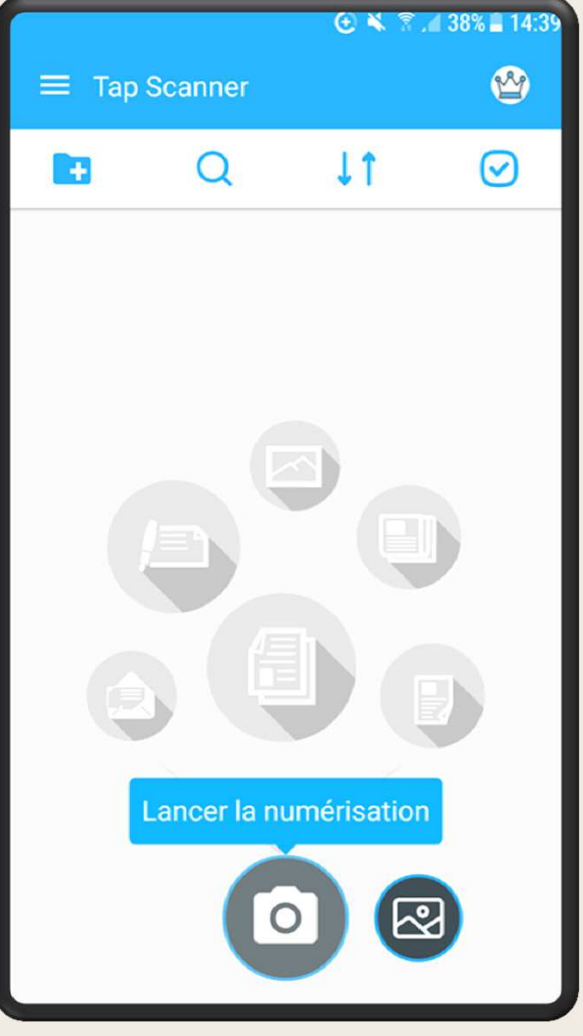

3. Capturez la première page

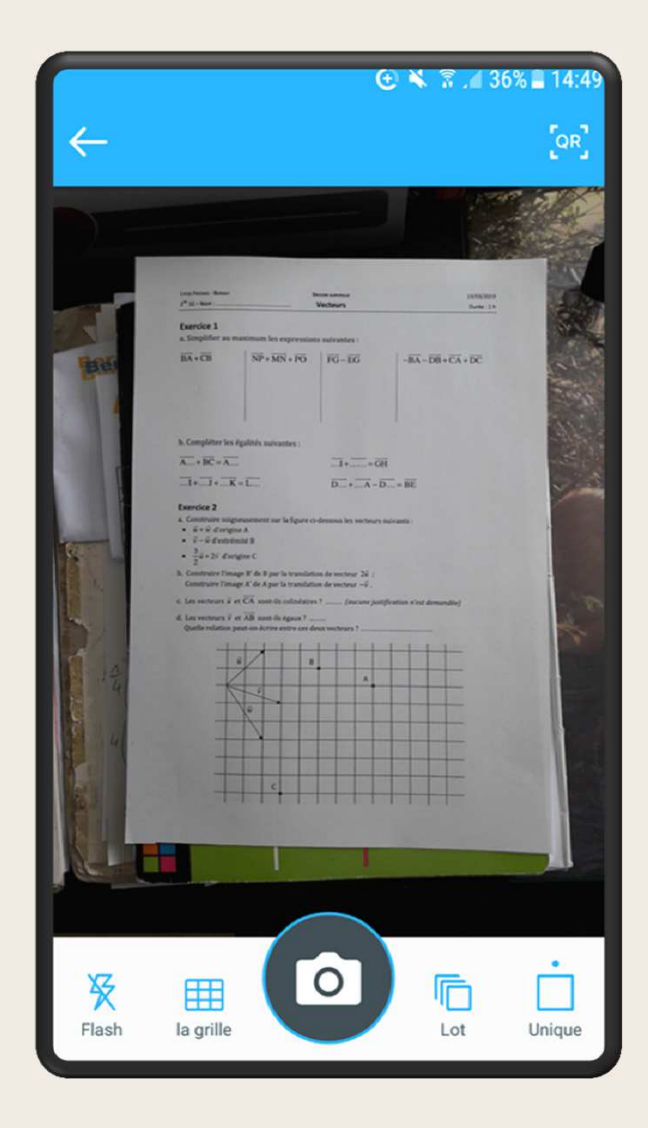

Conseils pour la capture :

- Posez le document à plat à un endroit bien éclairé
- Utilisez la lumière du jour ou l'éclairage d'une pièce. Évitez le flash et tout éclairage orienté directement sur le document.

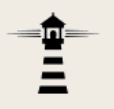

• Tenez le smartphone horizontalement au dessus du document à scanner à environ 30 cm. L'objectif de l'appareil doit se trouver à peu près à l'aplomb dumilieu du document.

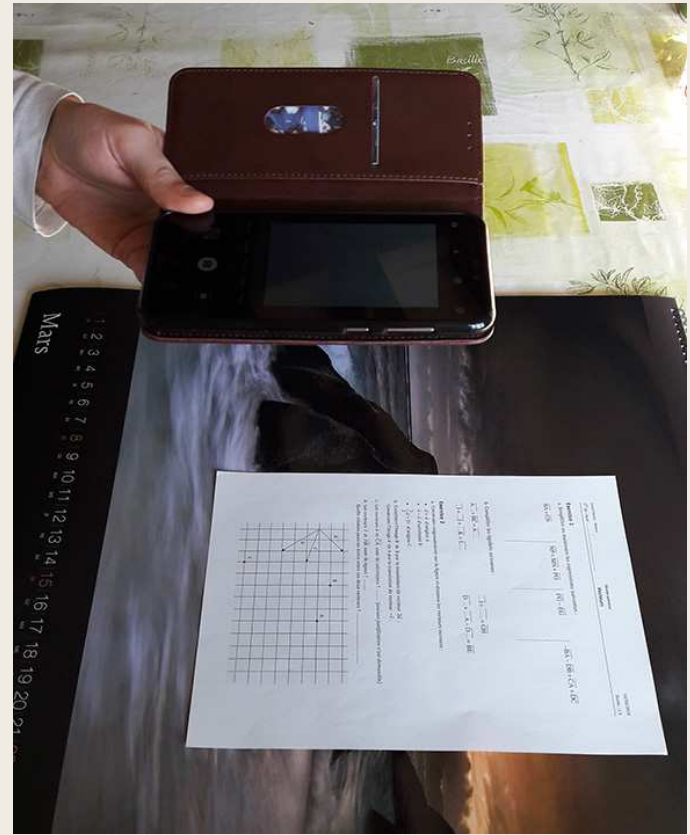

4. Procédez ensuite au recadrage en faisant glisser les quatre cercles surles quatre coinsde la page.

Quand c'est fait,tapez sur le bouton situéen haut à droite.

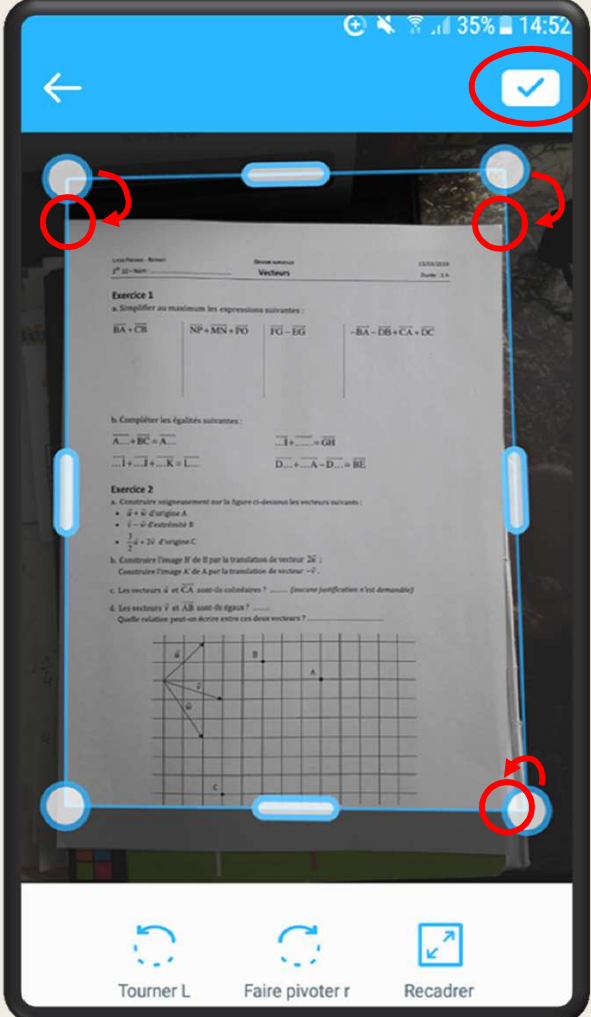

### **Numérisation avec un smartphone**5. Réglez la luminosité et le contraste.

Le mode Auto donne souventdes résultats très satisfaisants.

Tapez ensuite surle bouton en hautà droite.

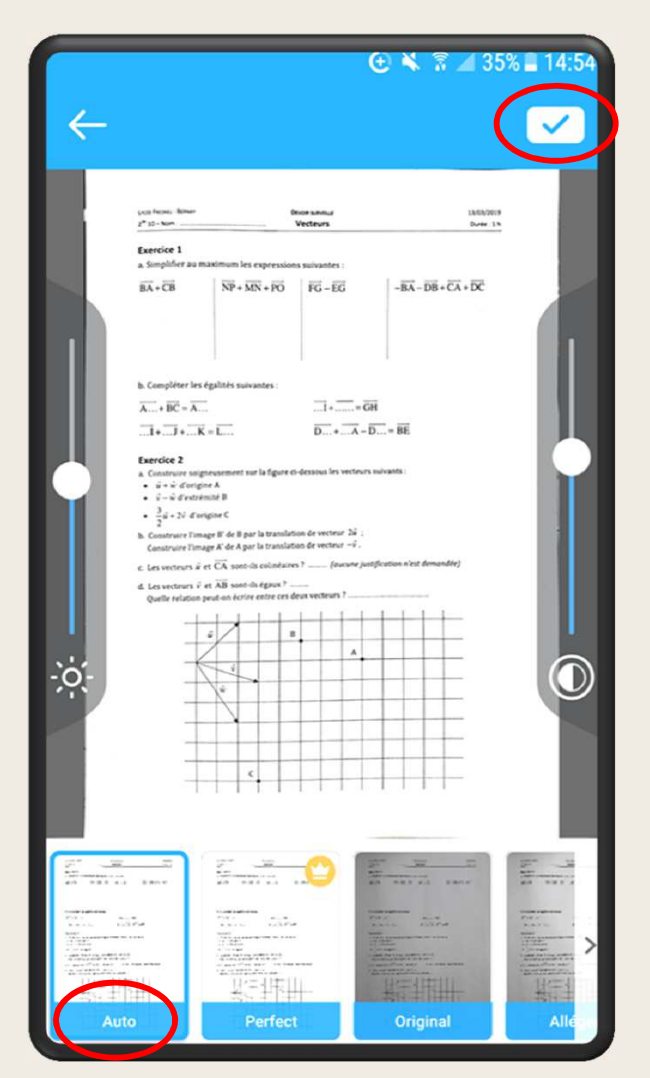

### 6. S'il y a d'autres pages à numériser, tapez sur le bouton

central, sinontapez sur le bouton en hautà droite.

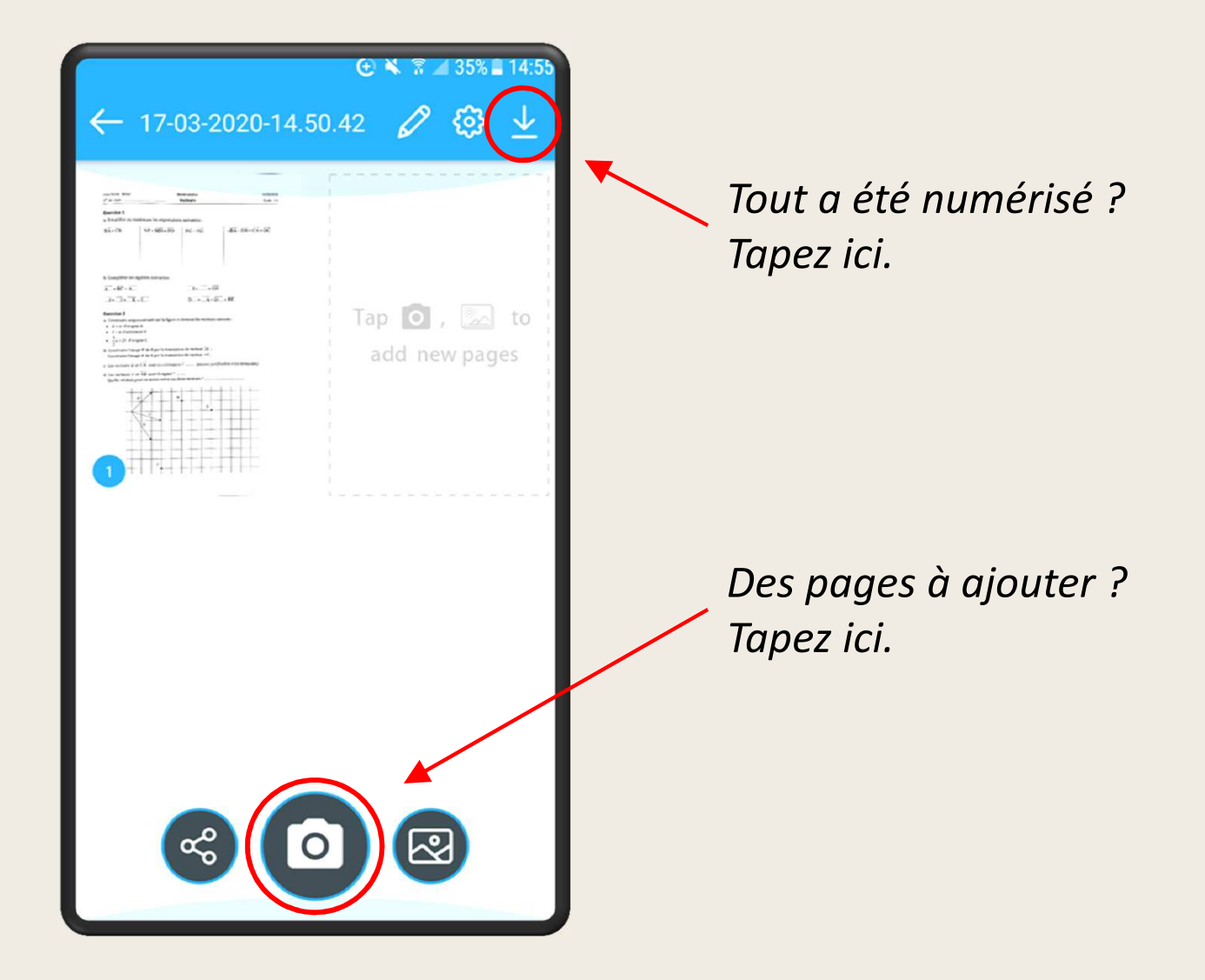

## 7. Tapez sur le bouton *Enregistrer* en conservant la

qualité Ordinaireet le format PDF.

Le fichier estenregistré dans undossier nomméTapScannerdans l'espace de stockage internedu smartphone.

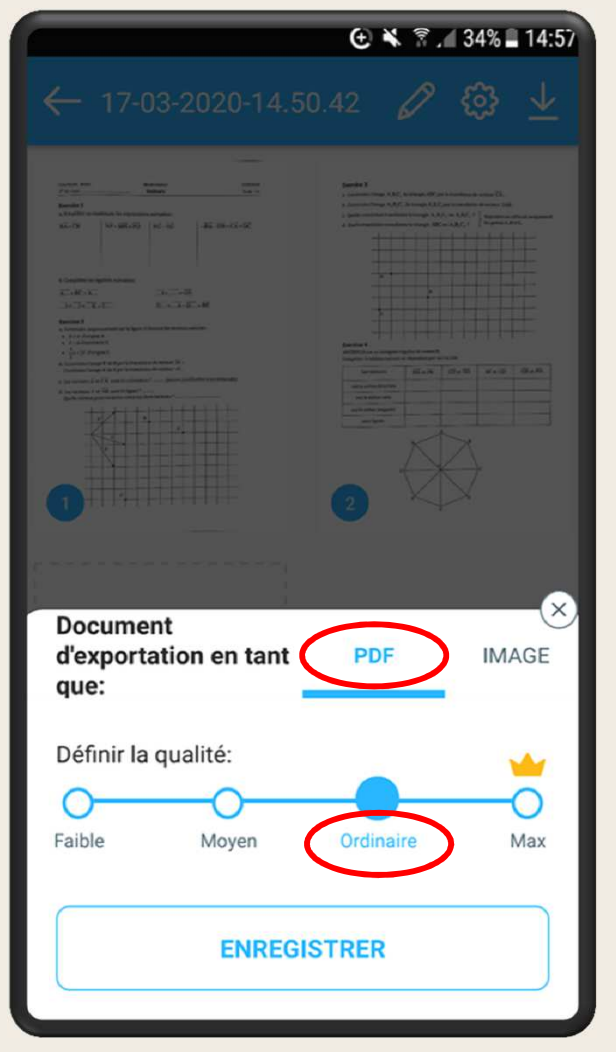

8. L'application vous propose à la fin de choisir d'ouvrir

le fichier pdf afinde contrôler lerésultat.Choisissez parmiles applicationsdisponibles survotre smartphone.

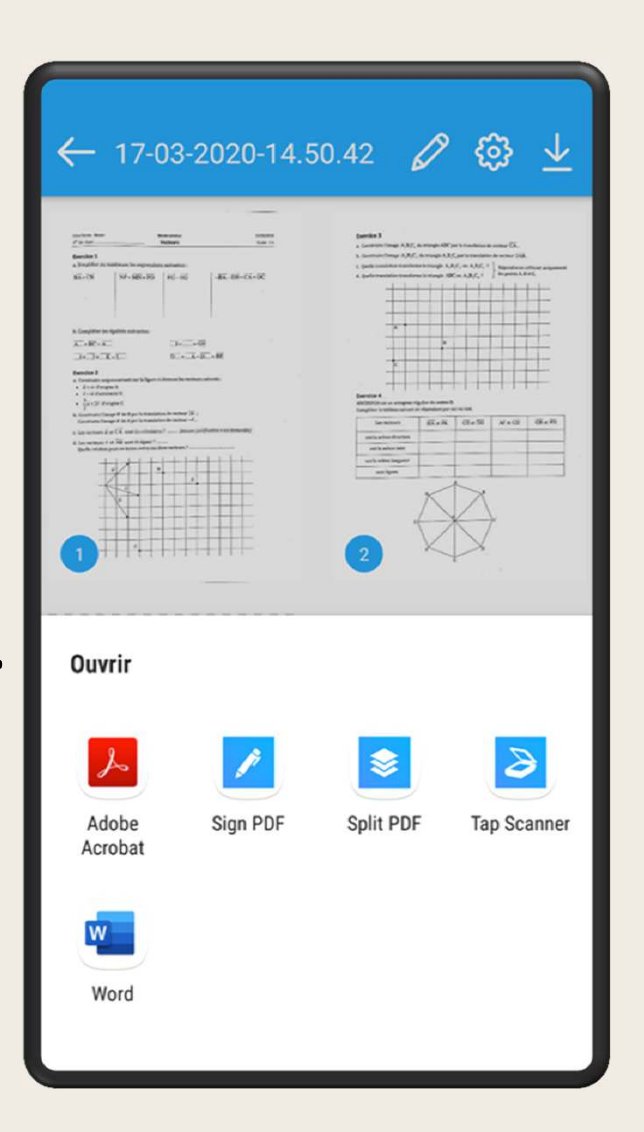

Numériser un document et créer un PDF

### **Numérisation avec un scanner**

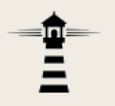

Les scanners sont le plus souvent fournis avec un logiciel spécifique. Dans ce qui suit, un logiciel générique est utilisé, mais les réglages proposés se retrouvent dans la plupart des logiciels de scan.

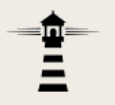

### 1. Lancez le logiciel de scan et placez la première page dans le scanner.

Les principaux paramètres vont être présentés.

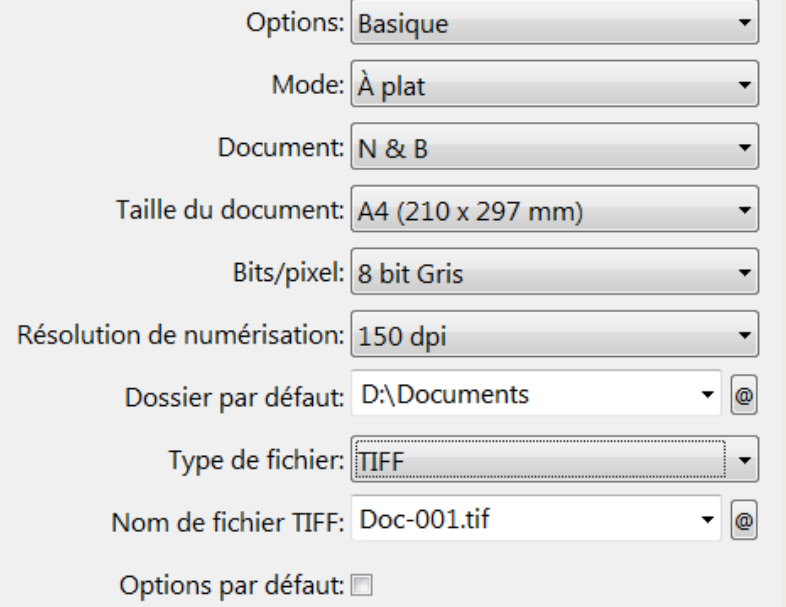

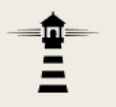

- 2. Taille du document, si disponible, A4 (copie standard)
- 3. Profondeur de couleurs (Bits/pixel) : 8 bit (gris)
- 4. Résolution : 150 dpi
- 5. Type de fichier : TIFF (ou JPEG si TIFF n'est pas proposé)

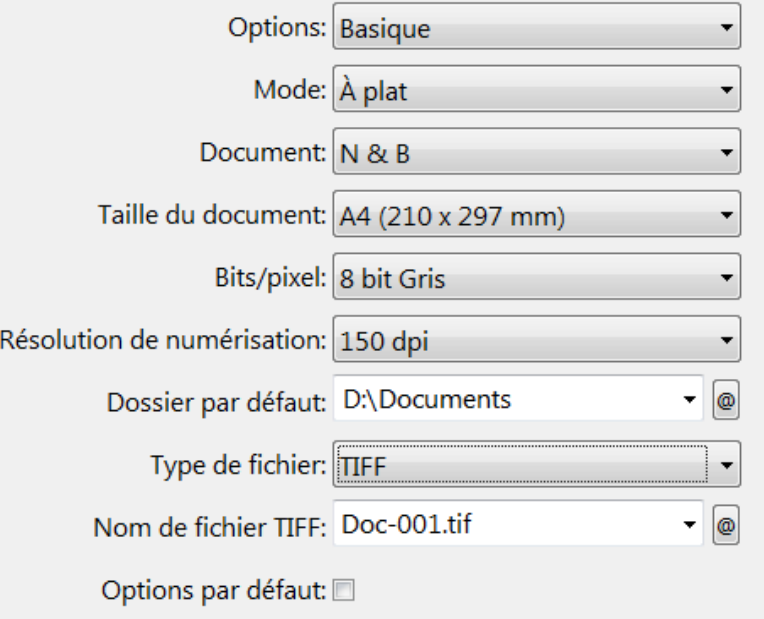

- 6. Lancez le scan.
- 7. Répétez l'opération pour chacune des pages.
- 8. Créez un fichier PDF à partir des différentes images.

*(les étapes sont expliquées dans le document « Créer un PDF »)*

### **Remarque**

S'il n'y a qu'une seule page à placer dans le fichier PDF, le logiciel de scan peut s'en charger en général. Sélectionnez simplement le type PDF à l'étape 5 précédente.